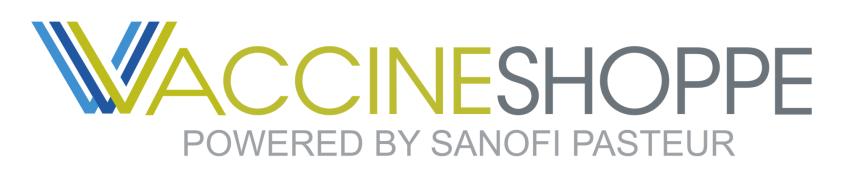

## Reporting Quick Guide

## Understand your business needs using VaccineShoppe Reports

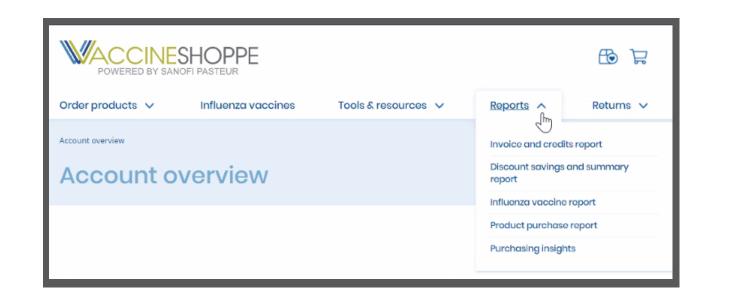

From the Reports page, click on *Launch Report* to run one of the five available reports:

- Discount savings and summary report
- Invoice and credits report
- Influenza vaccine report
- Product purchase report
- Purchasing Insights

Once a report has been launched, it will open in a new browser tab.

Using the Filter bar on the right side of the report, you can filter by:

|     | _                           |           | _ |   |
|-----|-----------------------------|-----------|---|---|
|     |                             |           |   |   |
| - E | <b>FILTE</b>                | R         |   | 1 |
|     | Chapter                     | 1         | : | l |
| 1   | <ul> <li>Invoice</li> </ul> | e Date    | : | I |
|     | From:                       | 9/13/2021 | 曲 | l |

From the account overview page click on the *Reports* link. To run a specific report, hover over the drop-down and select the report from the list.

| Understand your business needs using                                                                                  |               |
|----------------------------------------------------------------------------------------------------|---------------|
| VaccineShoppe Reports                                                                                                 |               |
| Now you can get insights on your purchasing insights, discounts, and savings to help you a<br>to your business needs. | djust         |
| Access a range of reports:                                                                                            |               |
| Discount savings and summary report                                                                                   | Launch report |
| Invoice and credits report                                                                                            | Launch report |
| Influenza vaccine report                                                                                              | Launch report |
| Product purchase report                                                                                               | Launch report |
| Purchasing insights                                                                                                   | Launch report |
| l                                                                                                    |               |

- Invoice Date
- Invoice Number
- Site Number
- Order Number
  - Customer PO Number
  - Ship-To Account

\*Filters vary by report type

|            |                  |       |                  | T FILTER     |            |
|------------|------------------|-------|------------------|--------------|------------|
|            |                  |       |                  | Chapter 1    |            |
|            |                  |       |                  | 🔻 Ship Da    | te i       |
|            |                  |       |                  | From:        | 9/13/2021  |
|            |                  |       |                  | To:          | 10/13/2021 |
|            |                  |       |                  | ▼ Order D    | ate .      |
| Lot Number | Sale<br>Quantity | Doses | u <sup>n</sup> : |              | ate :      |
| UT7376LA   | 6                | 60    | Show Data        |              |            |
| e noroen   | 20               |       |                  | Excel<br>PDF |            |
| UT7356NA   | 20               | 200   |                  |              | :          |
| UT7376LA   | 32               | 320   |                  | Data         |            |
| UT7356NA   | 20               | 200   |                  | (All)        |            |
| UT7376LA   | 30               | 300   |                  | ▼ Product    | (22) :     |
|            | 10               | 100   |                  |              |            |

| ►  | Invoice Number     | ÷ |
|----|--------------------|---|
| No | one                |   |
| •  | Sile Number        | : |
| Þ  | Order Number       | : |
| Þ  | Customer PO Number | : |
| Þ  | Ship To Customer A | : |
| Þ  | Ship To Customer N | : |

To export a report, hover over the top right corner of the report data and click on the ellipsis to display the drop-down.

Select *Export* and then choose the file type. Reports can be exported into an Excel, pdf, or csv file for your convenience.

Need assistance? Contact our support center Mon - Fri 8:00 AM - 6:00 PM (ET) 31-800-822-2463